## <u>OOOOOOO OOOOO OOOOO OOO OOOOOO OOOOOOO</u> 000000 00000

**Karnataka Building and Other Construction Workers Welfare Board** 0000 0000000 00000000 00000

#### **Application for duplicate identity card**

**Step 1**: Go to **sevasindhu.karnataka.gov.in** website and click on **Departments &** 

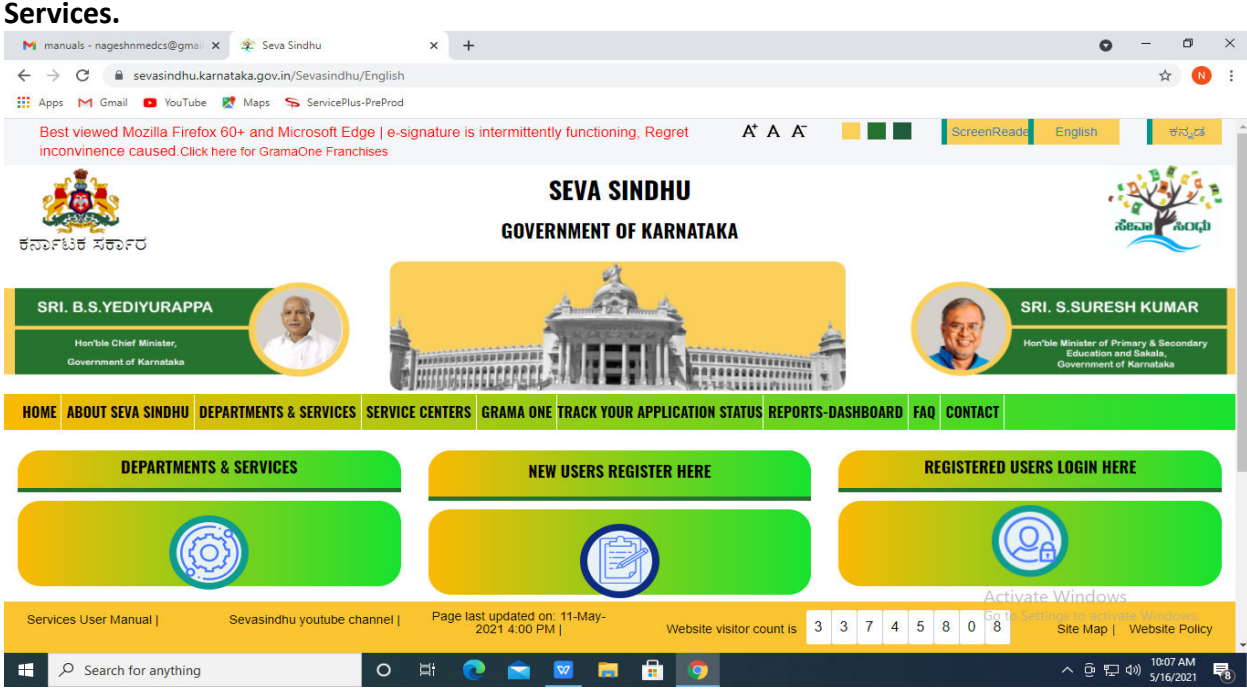

**Step 2:** Click on **Karnataka Building and Other Construction Workers Welfare Board**  and select **Application for duplicate identity card.** Alternatively you can search for Application for duplicate identity card in the **Search option**.

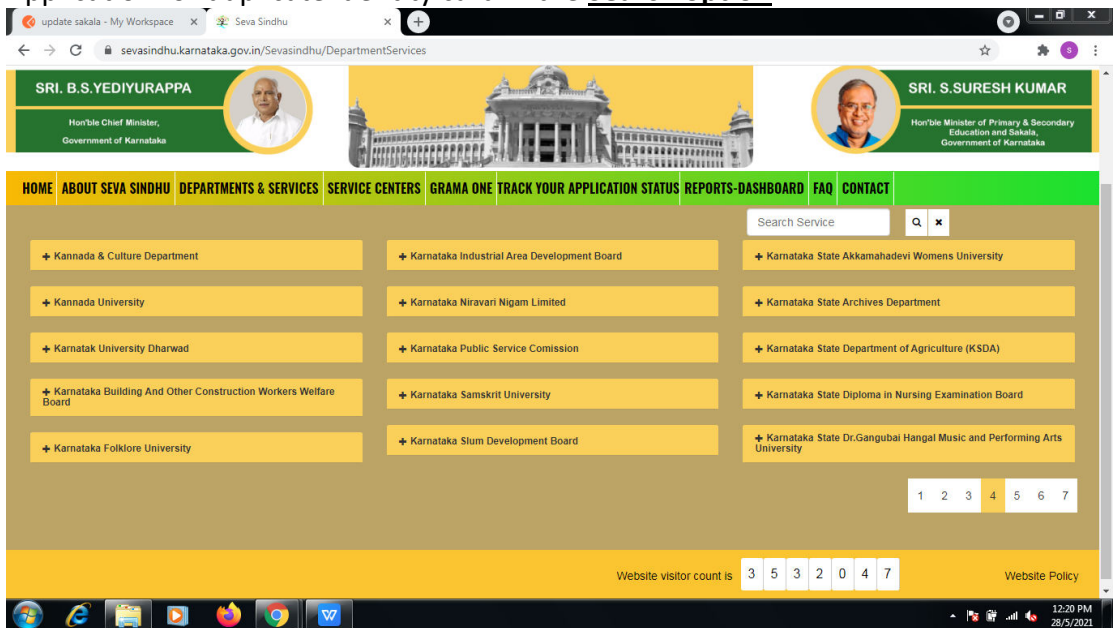

#### **Step 3** : Click on **Apply online.**

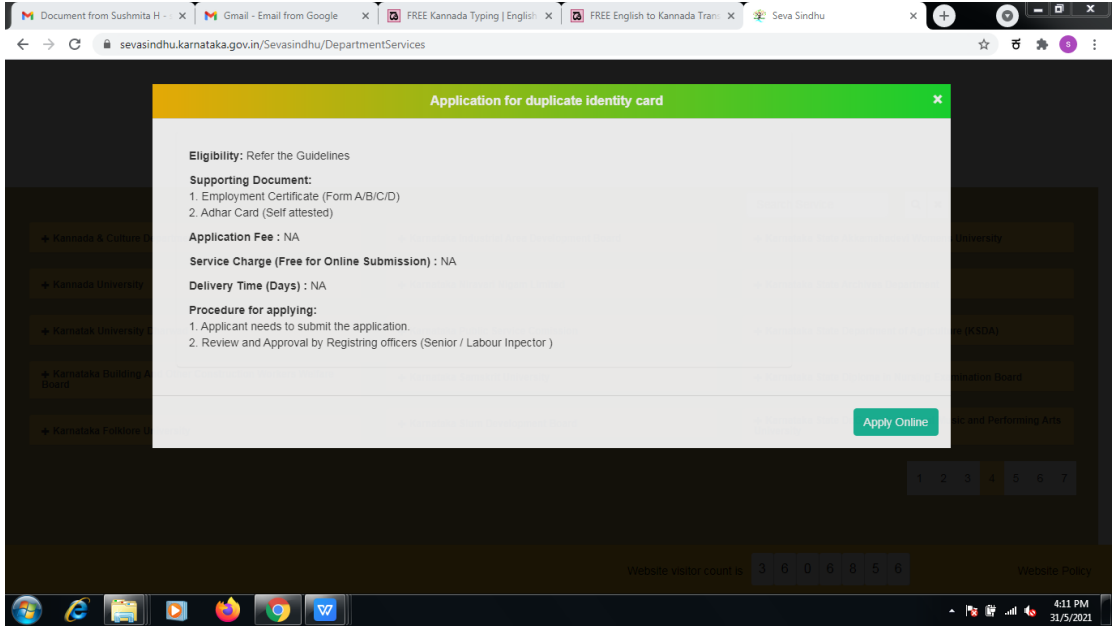

### **Step 4**: Enter the username, password/OTP, captcha and click on **Log In** button.

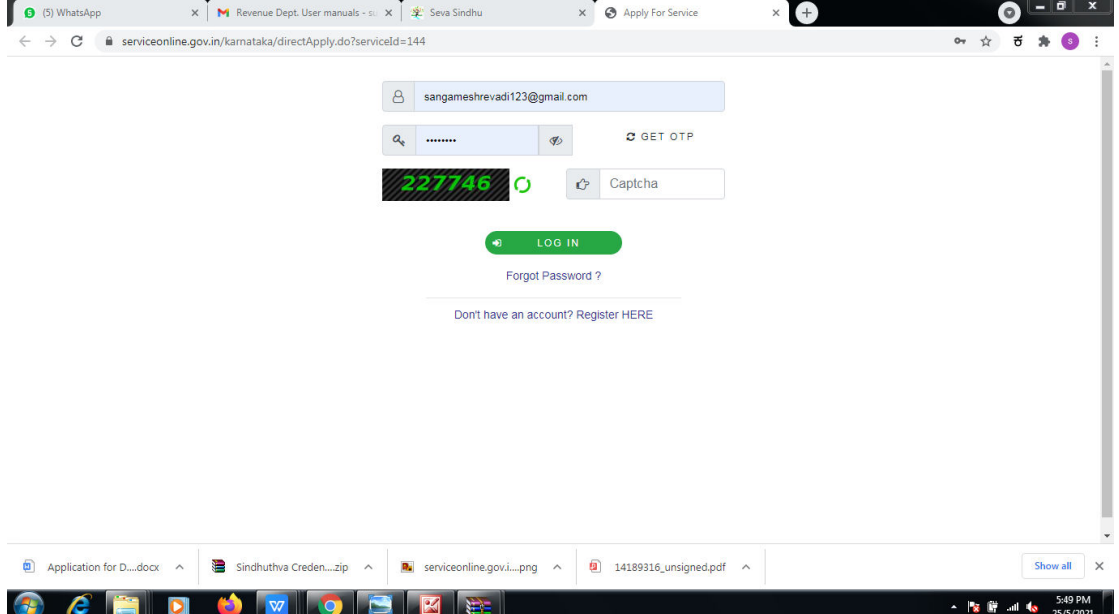

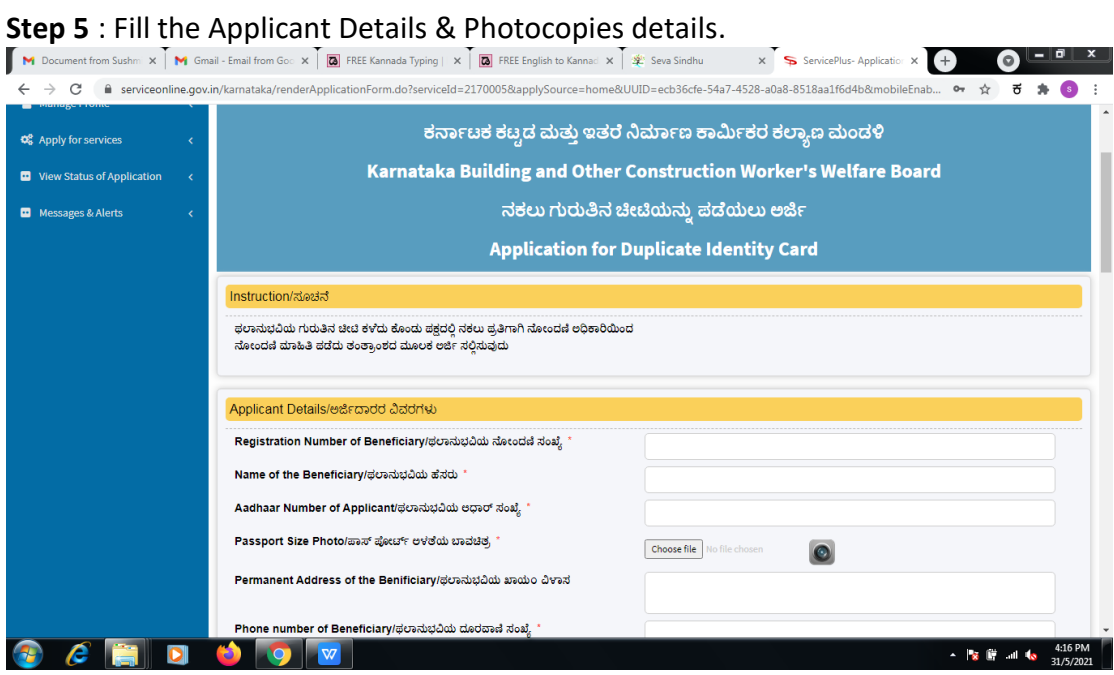

#### **Step 6**: Verify the details. If details are correct, select the **checkbox ("Yes") & Submit.**

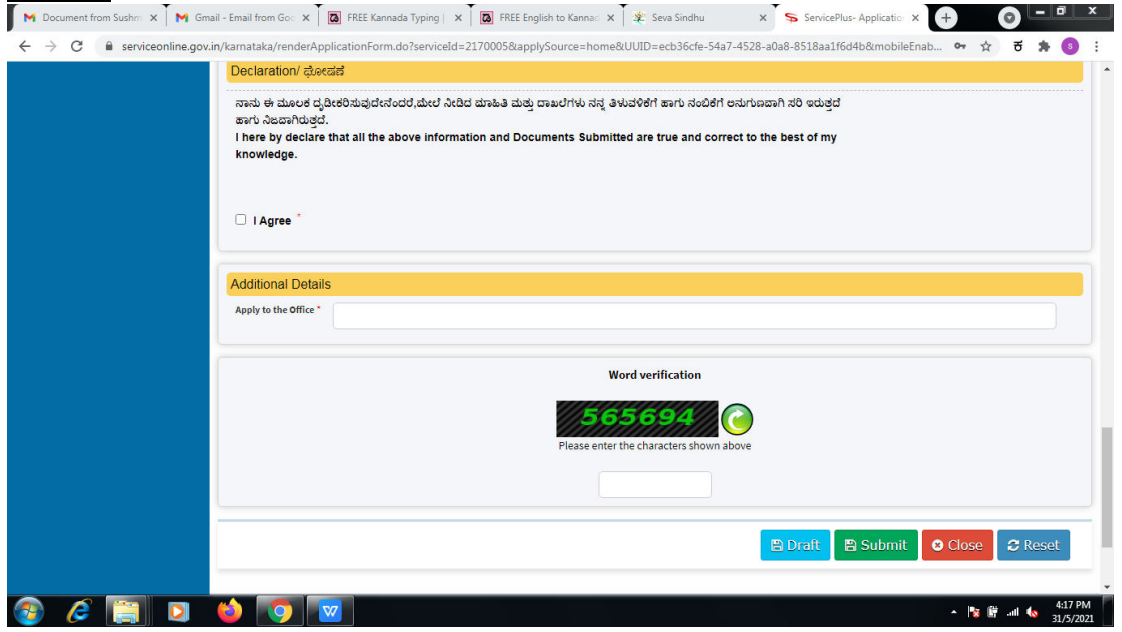

### **Step 7**: A fully filled form will be generated for user verification.

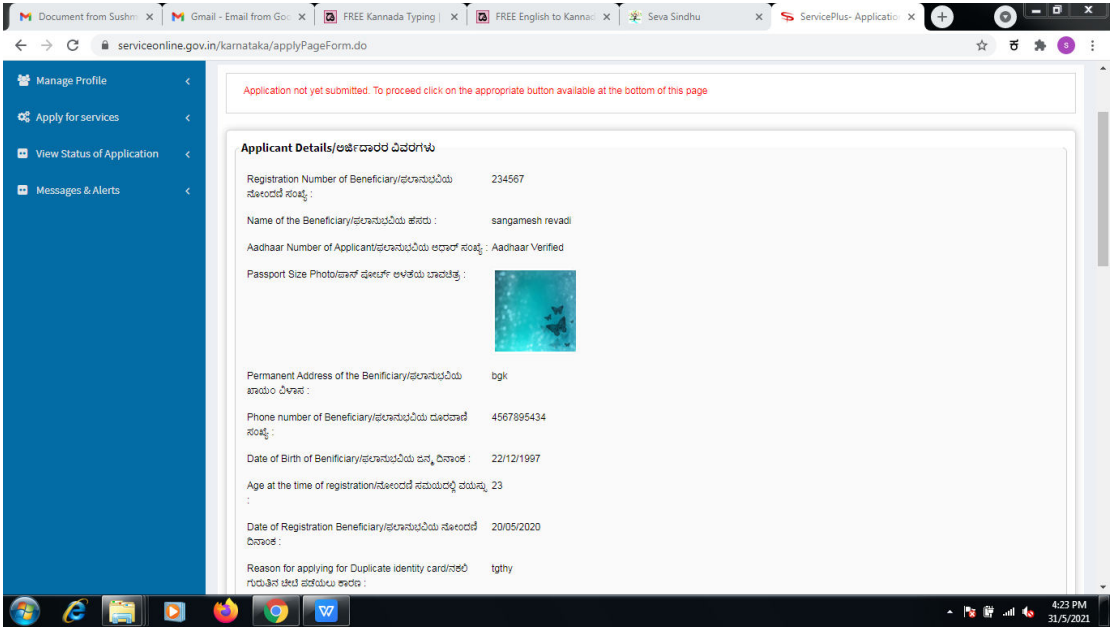

# **Step 8** : Click on **Attach annexures.**

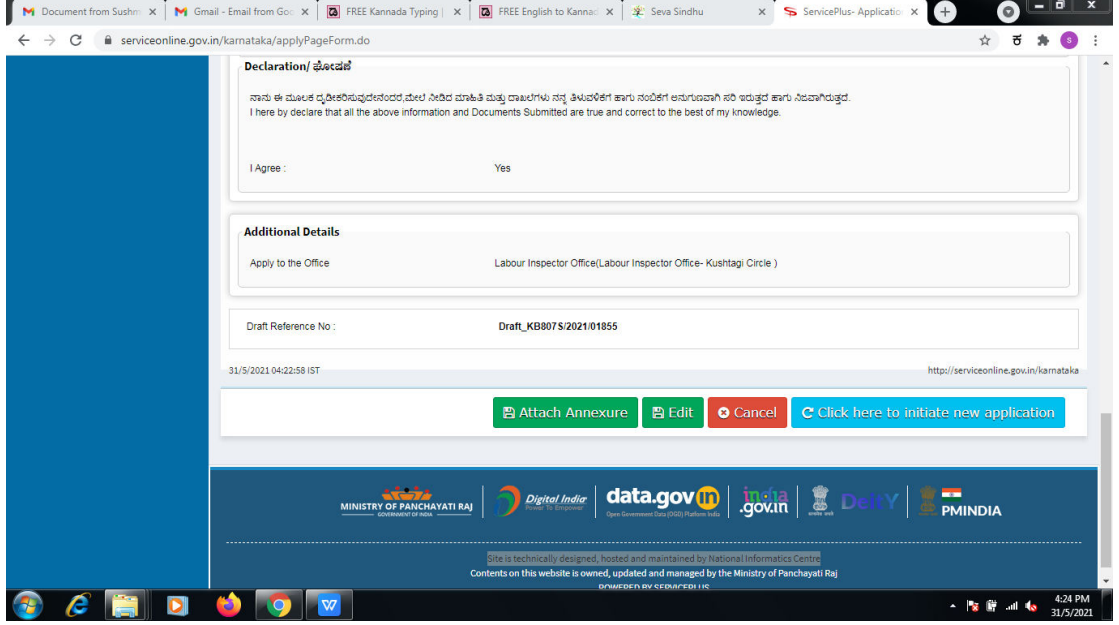

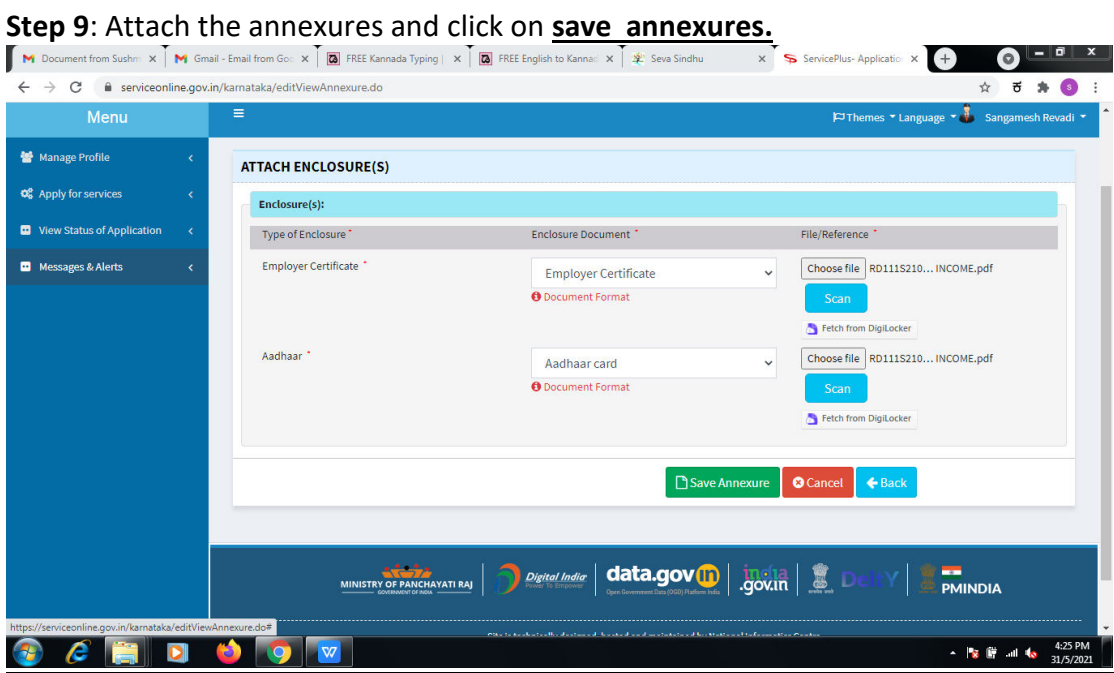

**Step 10 :** Saved annexures will be displayed and click on **eSign and Make Payment** to proceed.

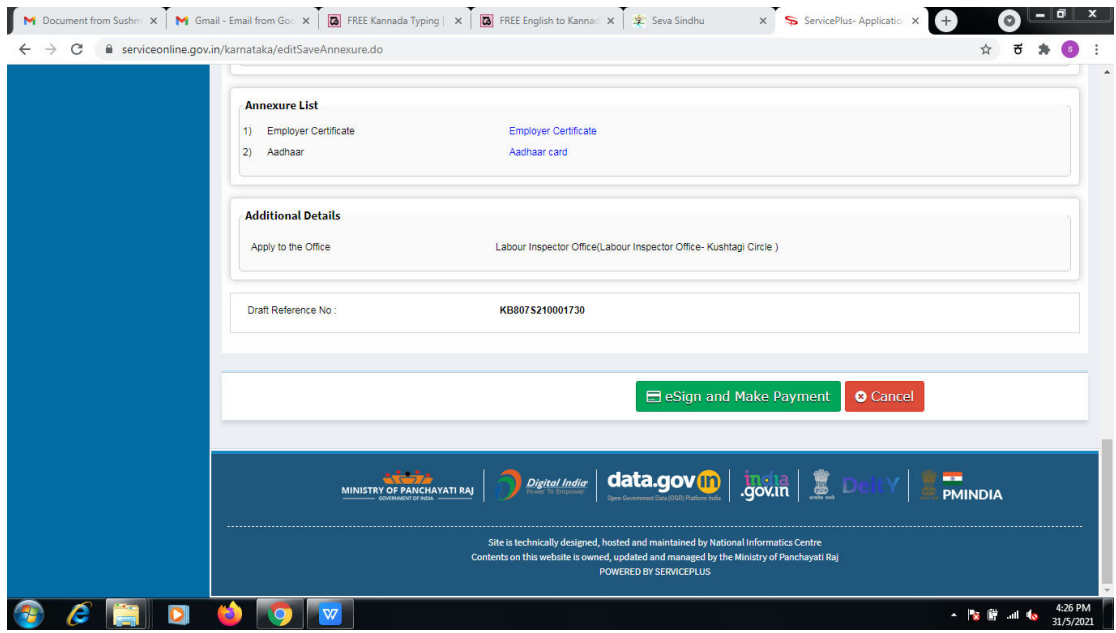

**Step 11 :** Click on I agree with above user consent and eSign terms and conditions and Select authentication type to continue.

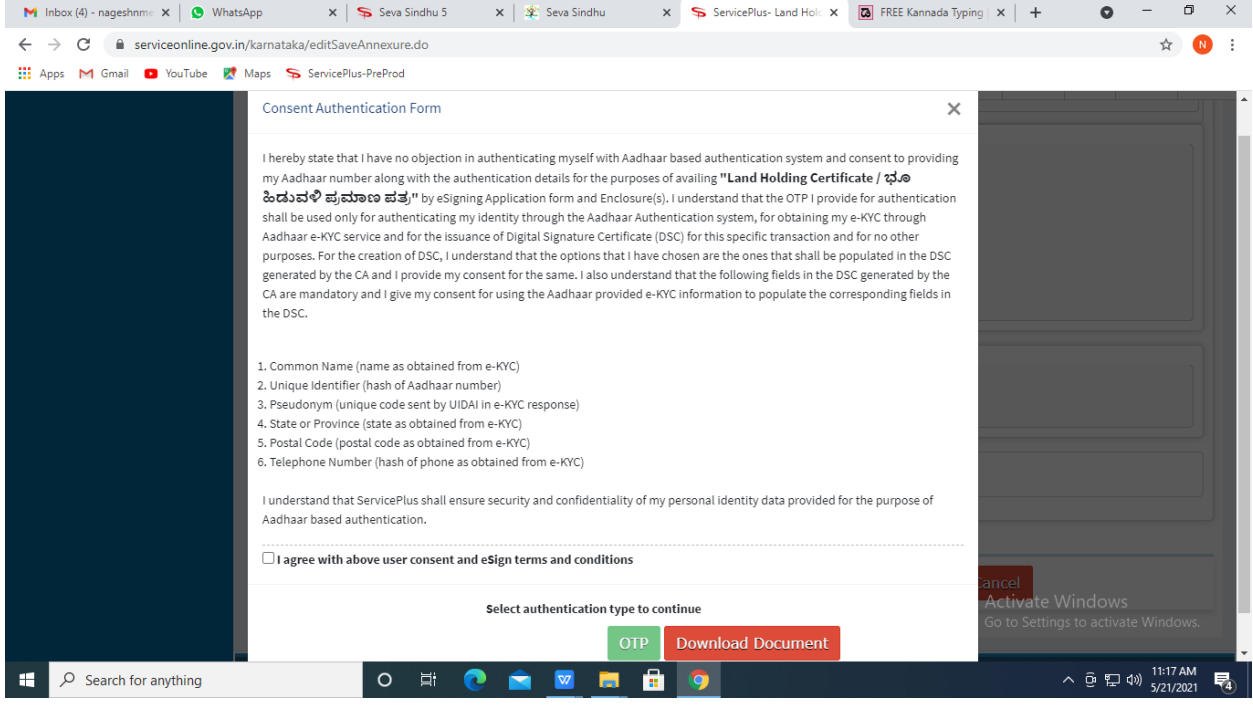

#### **Step 12** : Enter **Aadhar Numbe**r and click on **get OTP.**

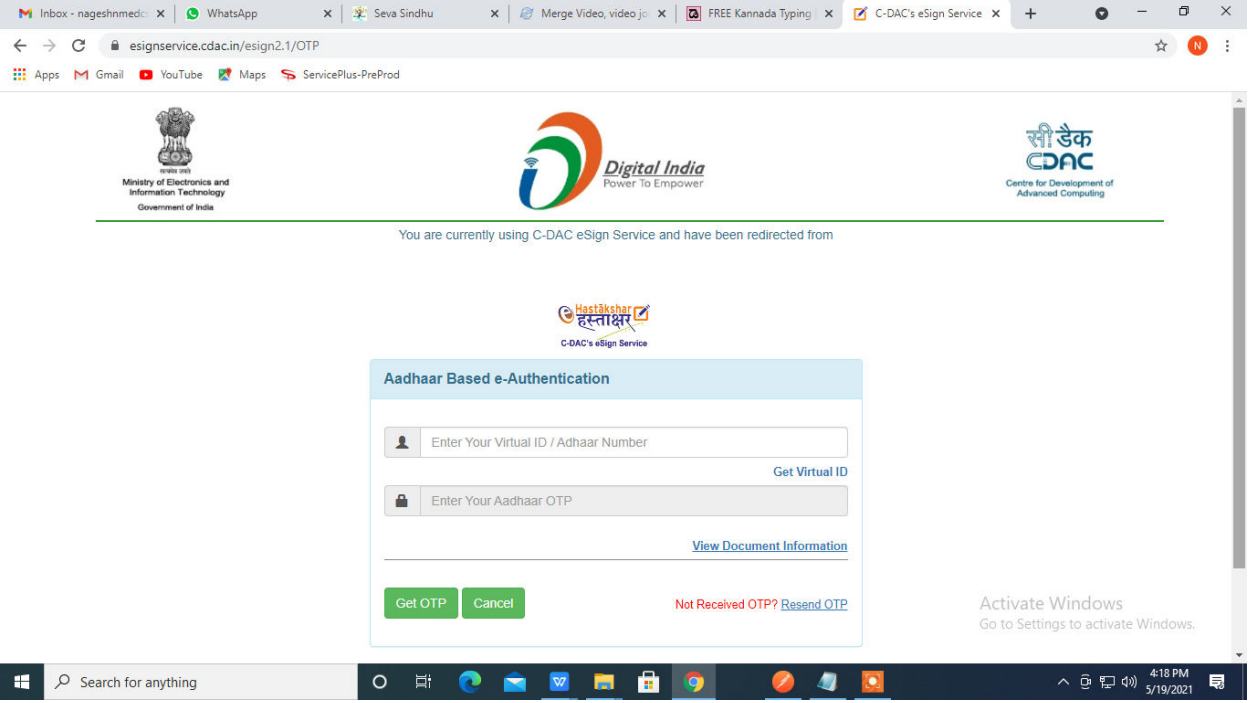

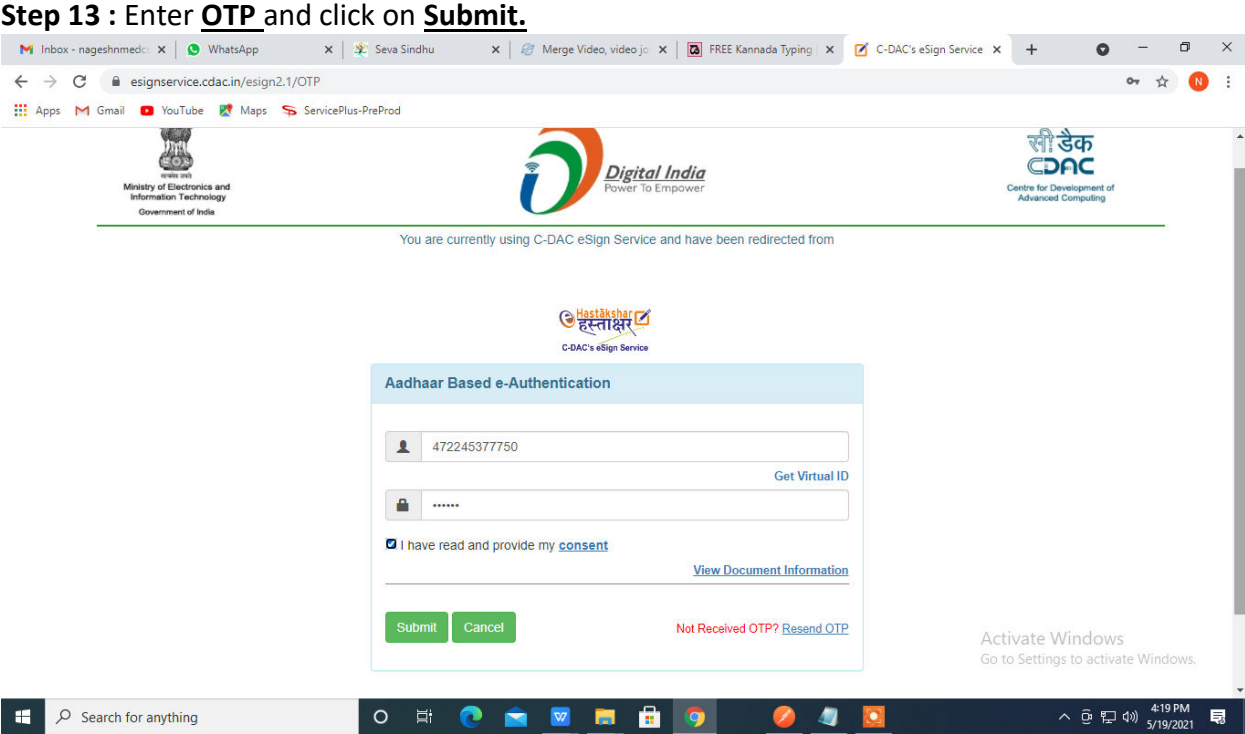

**Step 15 :** Select preferred payment method (Credit Card/Debit Card/Internet Banking), enter the required details and click on make payment.

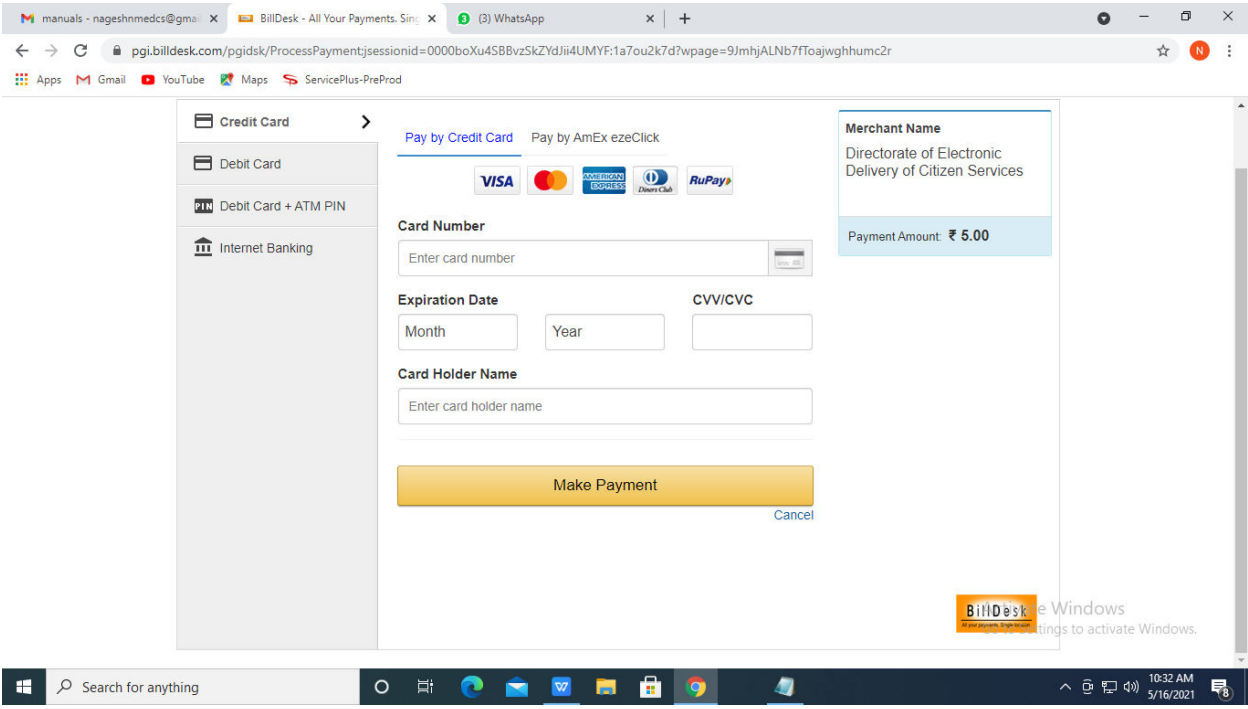

**Step 16 :** After payment is successful, acknowledgement will be generated. Acknowledgment consists of applicant details, application details and the payment details forapplicant'sreference.

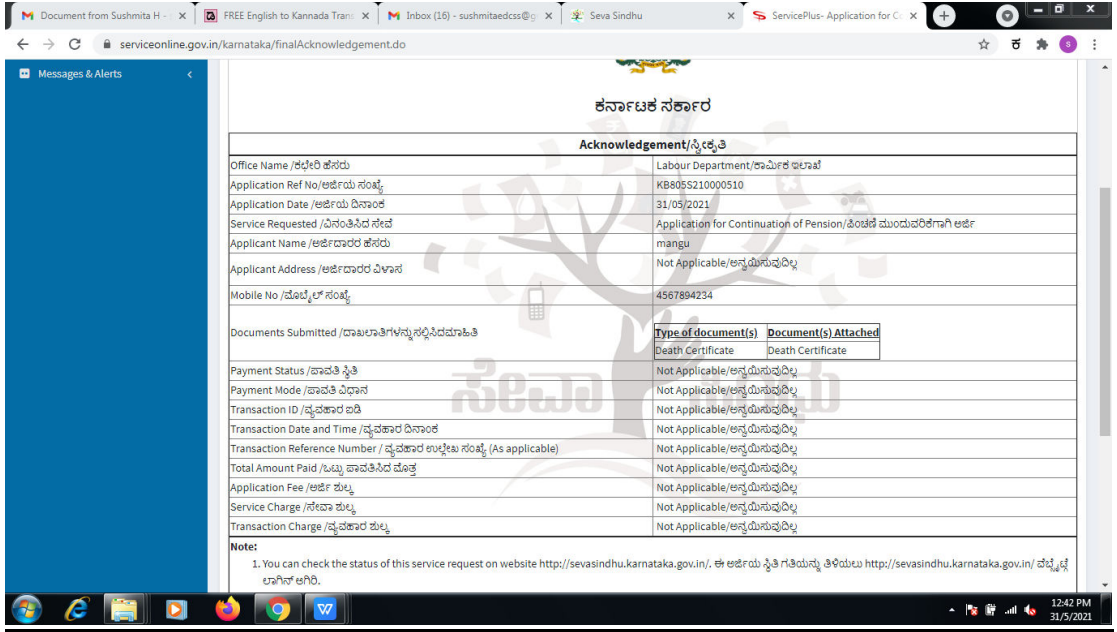

**Step 17 :** To download the certificate, go to the **sevasindhu.karnataka.gov.in** and click on **Registered Users Login Here.** 

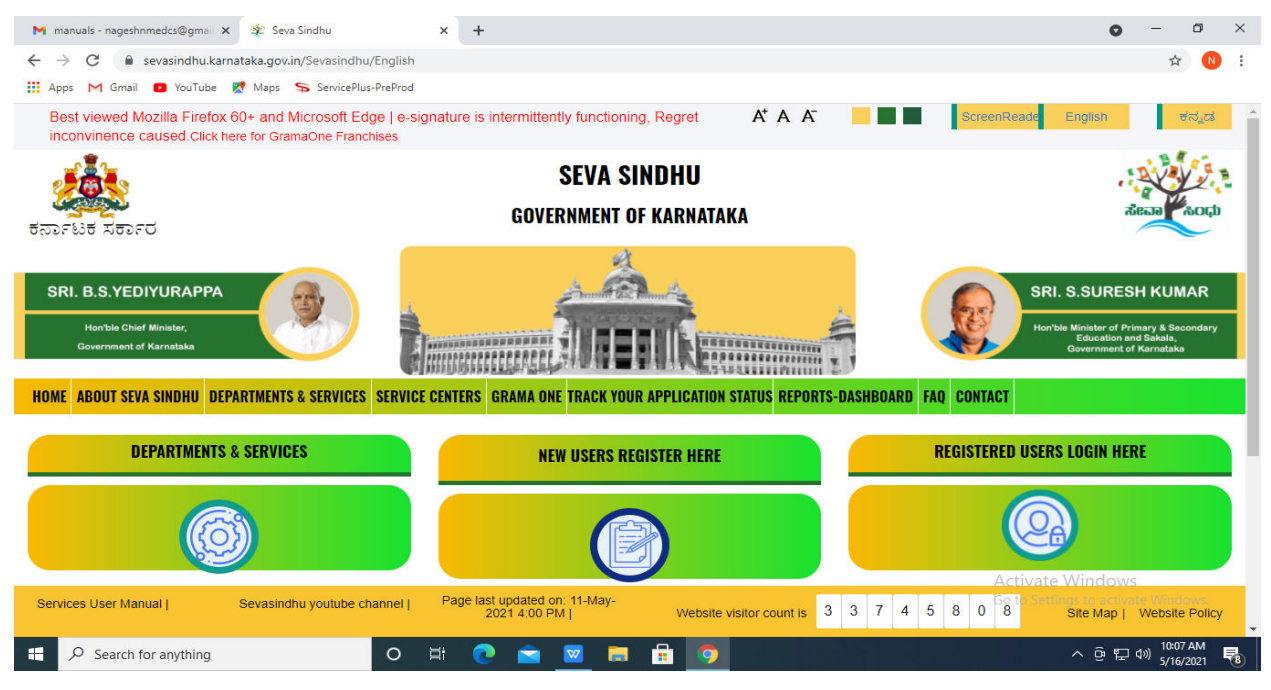

**Step 18** : Once the login page is open, enter your username, password/OTP, captcha and click on **Submit.** 

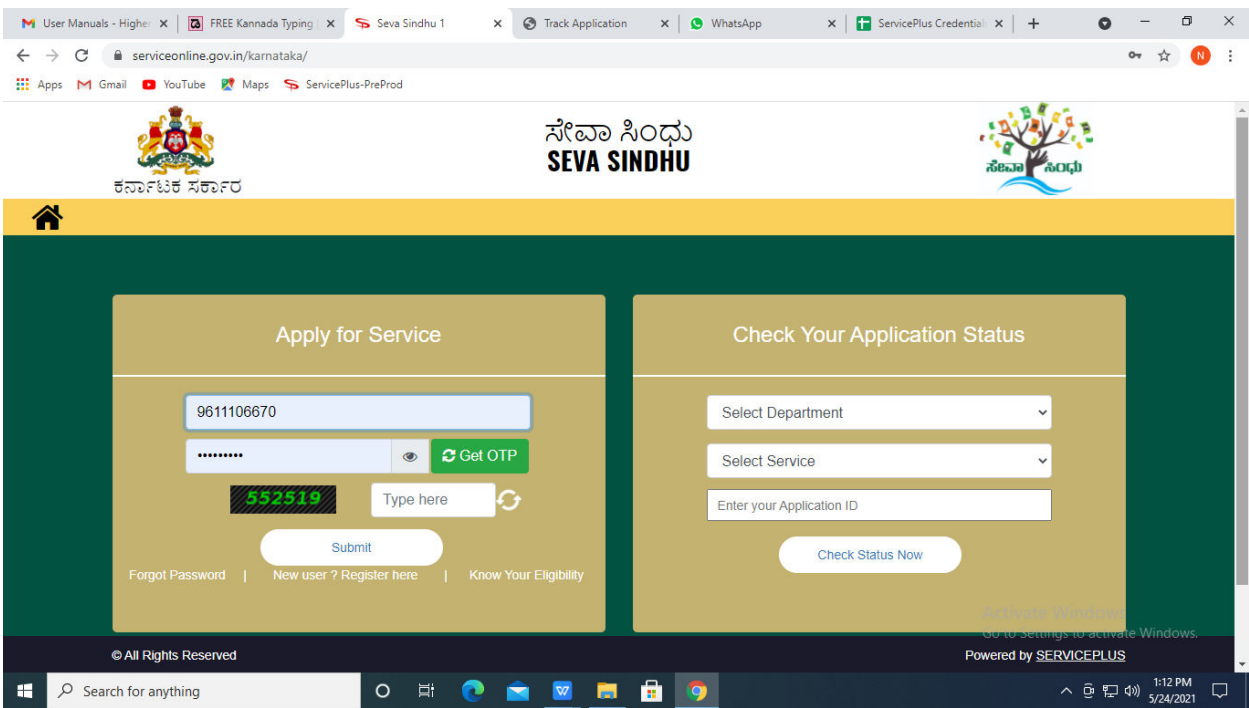

**Step 19 :** Click on **View Status of Application --> Track application status**. Enter Application Reference Number (you can refer to Acknowledgment/SMS to get Application Reference Number) and click on **Get Data**.

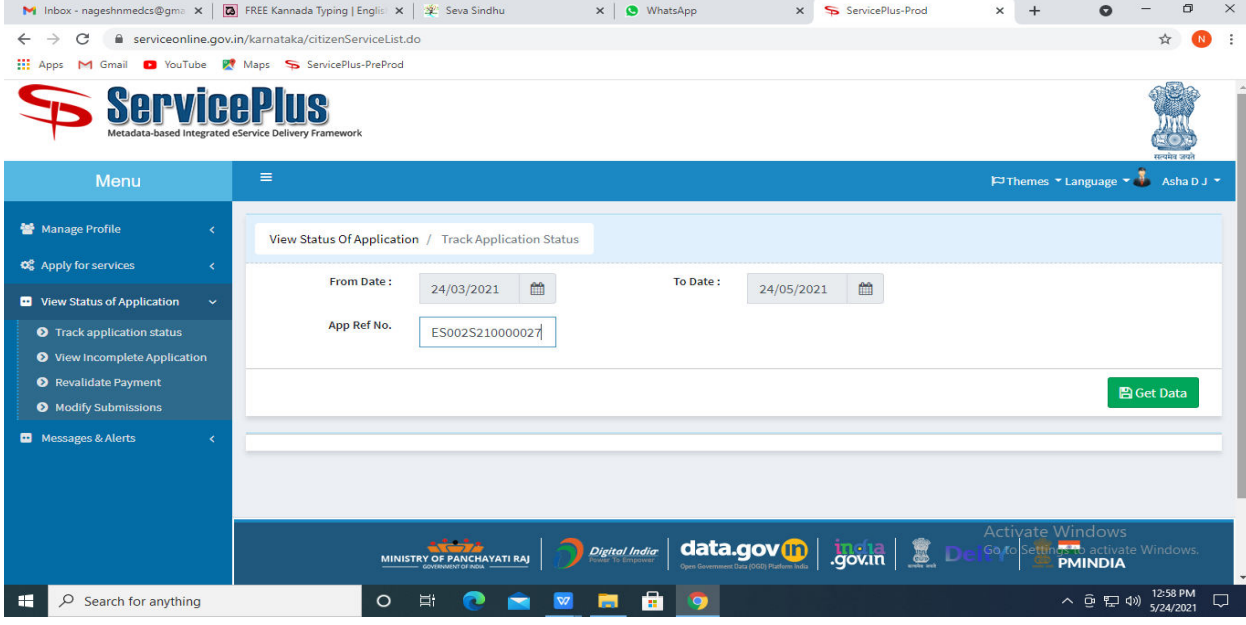

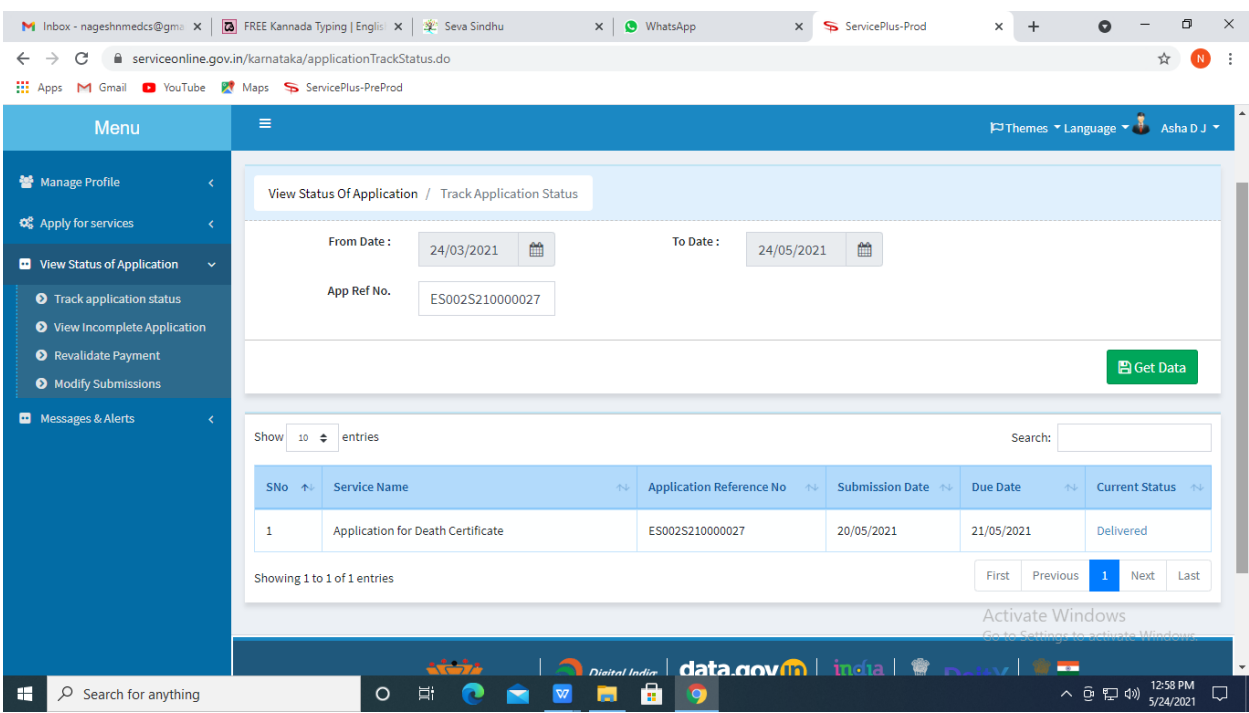

## **Step 20 :** Check Current Status of the application. If it is delivered, Click on **Delivered**.

### **Step 21 :** Under Issue Document(s), click on **Output certificate.**

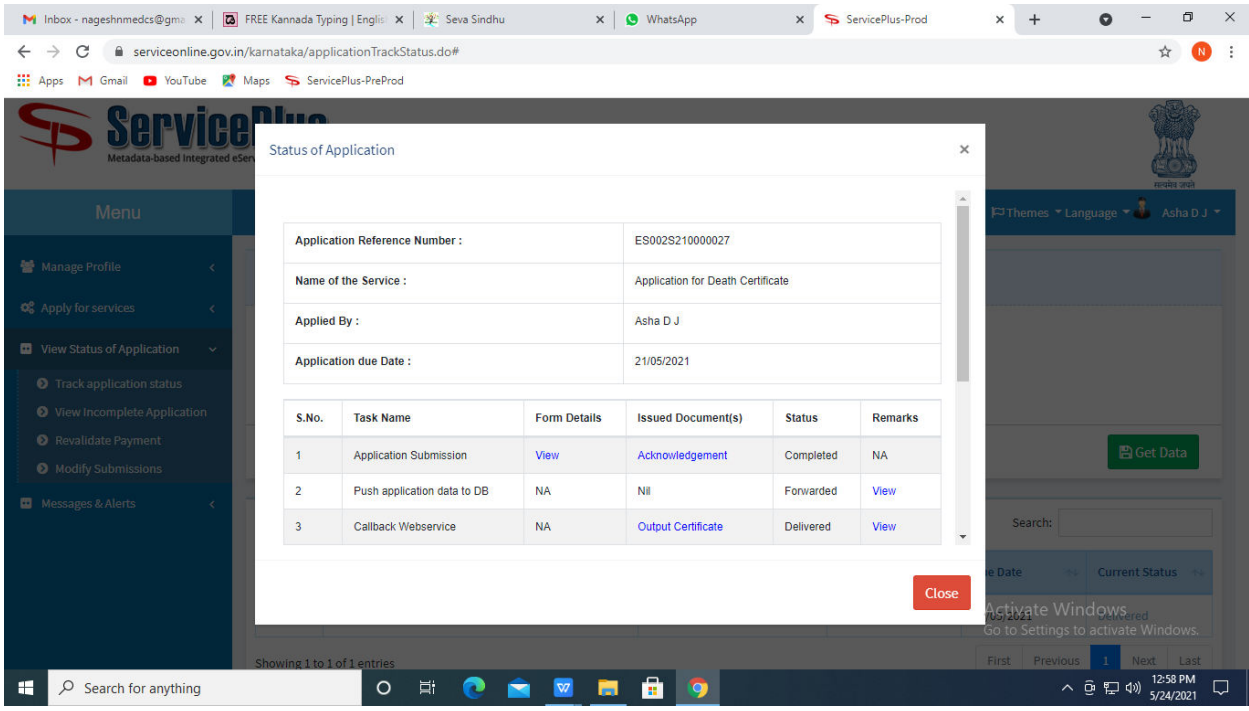

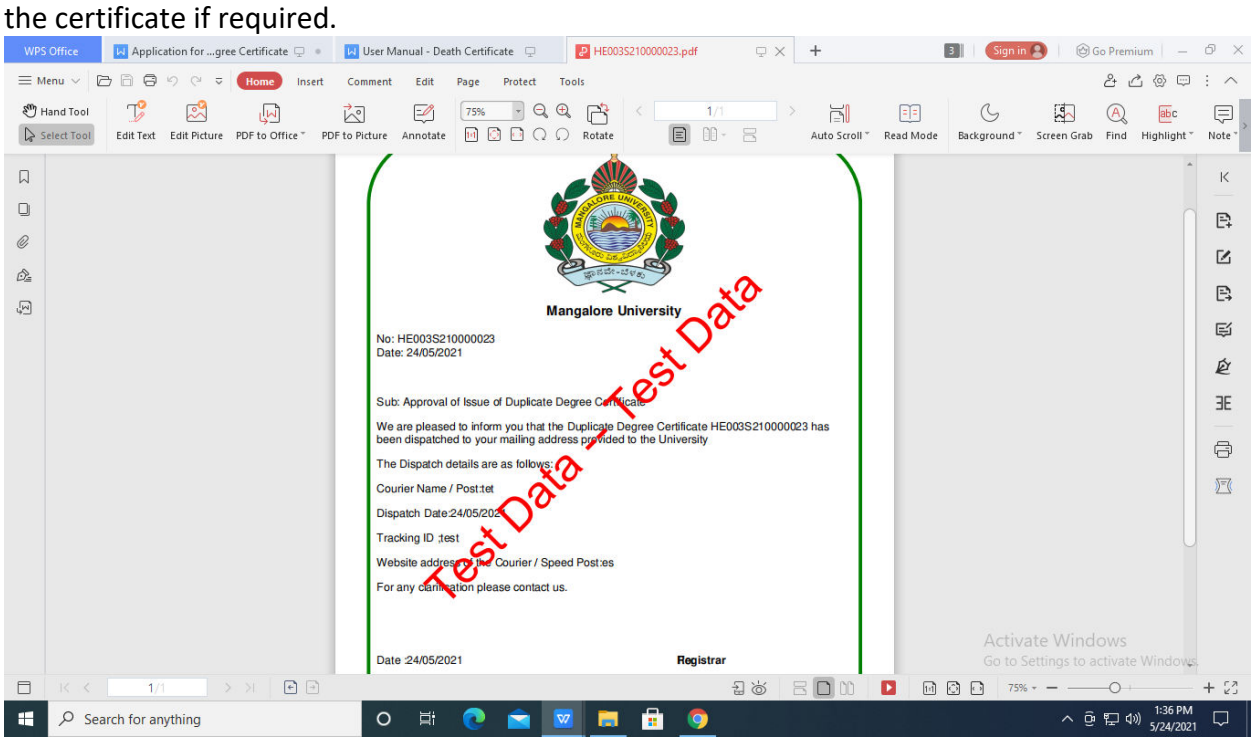

**Step 22** : Application for duplicate identity card will be downloaded. You can print